#### PALLETE

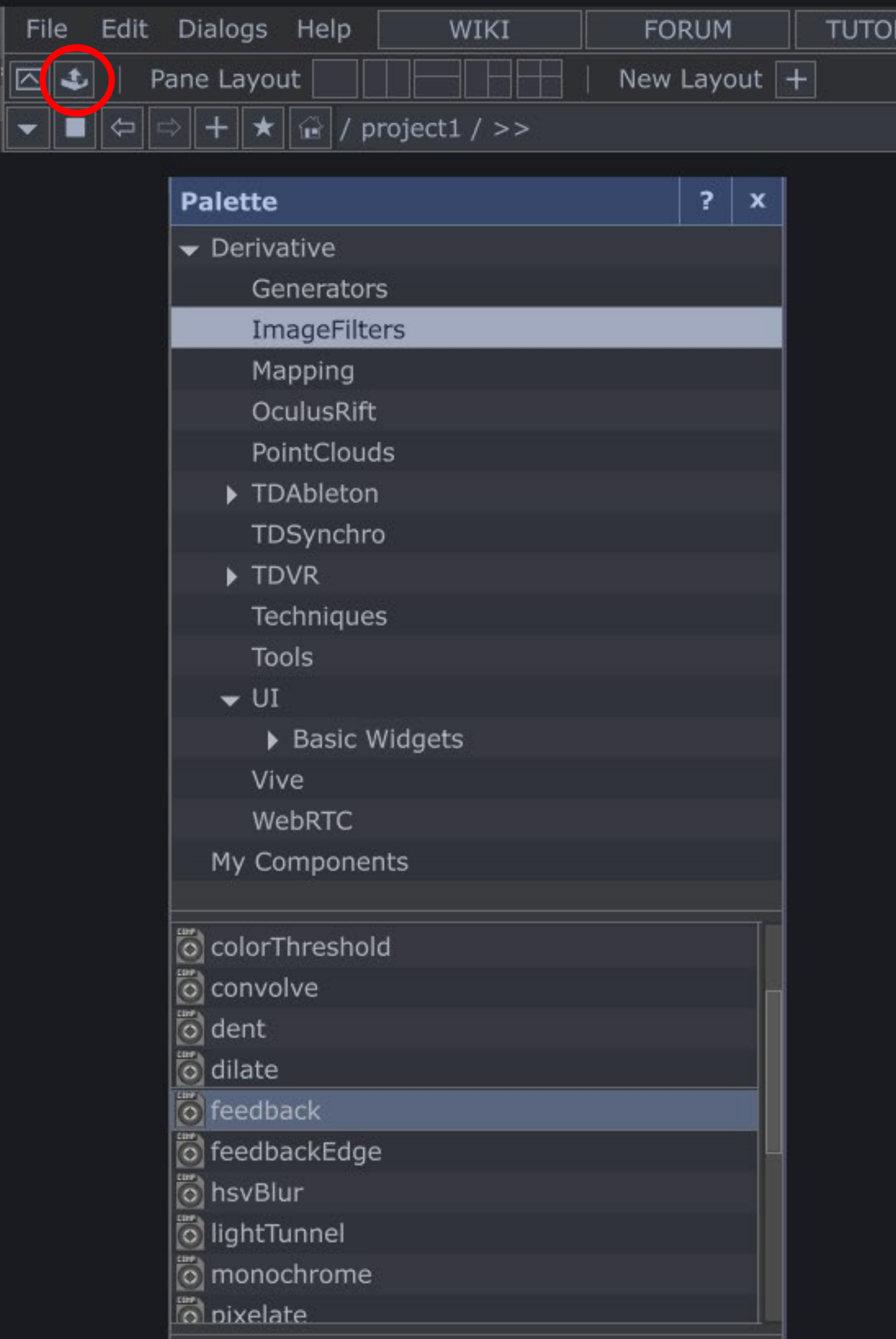

# THIS IS THE FEEDBACK COMPONENT FROM THE PALLETE (IMAGEFILTERS)

RTA

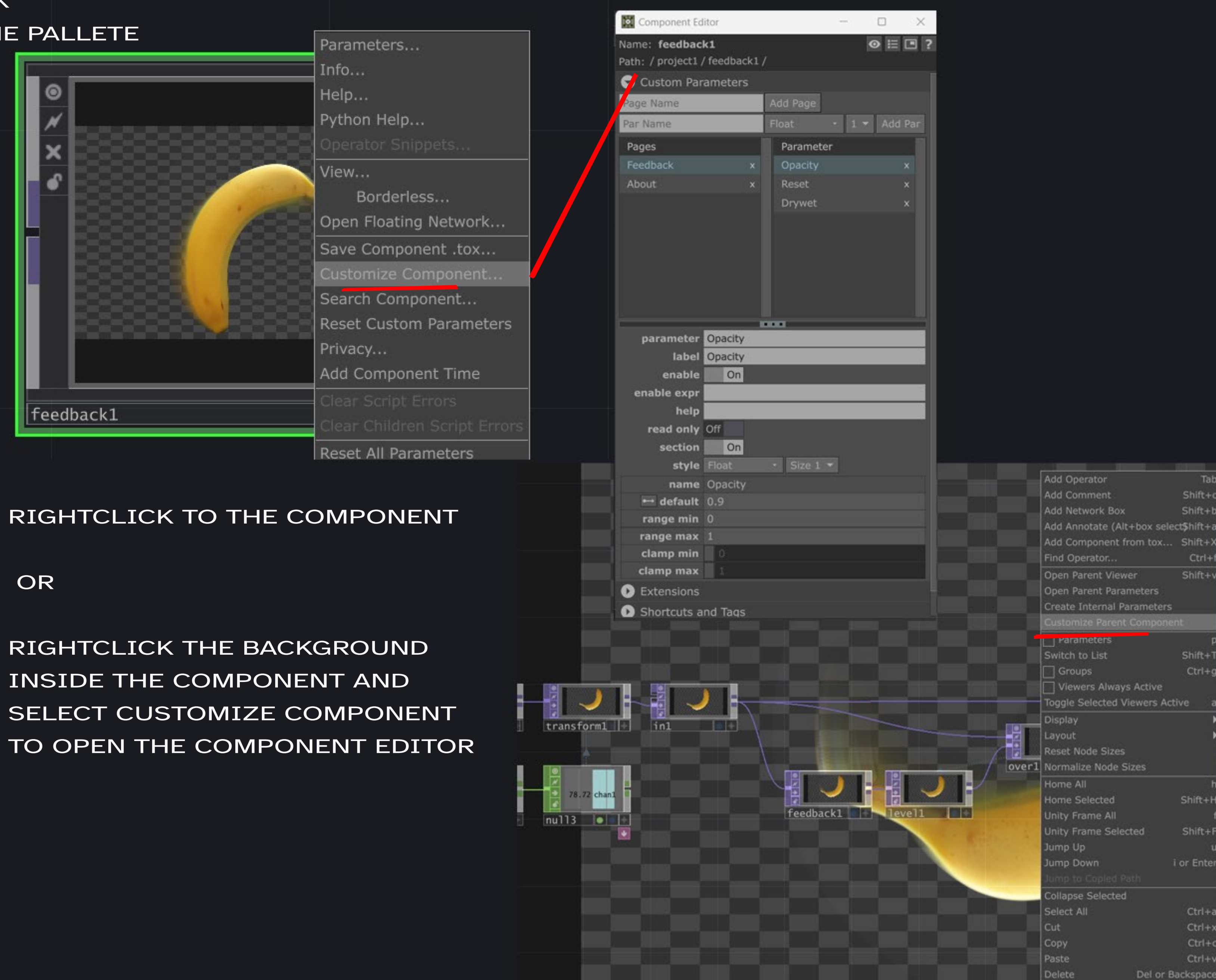

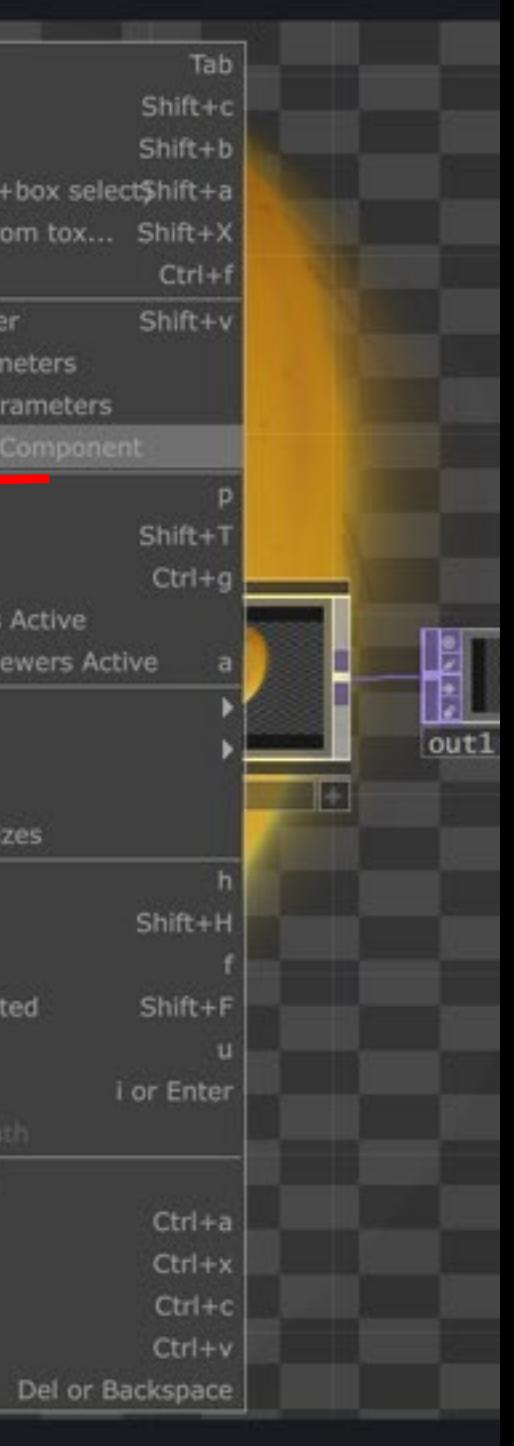

# HERE YOU CAN SEE ALL THE CUSTOM PARAMETERS, CHANGE THEM OR ADD NEW PARAMETERS

# STEP 1: GIVE YOUR NEW PARAMETER A NAME

(PICK SOMETHING THAT MAKES SENSE)

### STEP 2: SELECT AN ATTRIBUTE

(ALL THESE OPTIONS HAVE DIFFERENT

#### FUNCTIONALITIES)

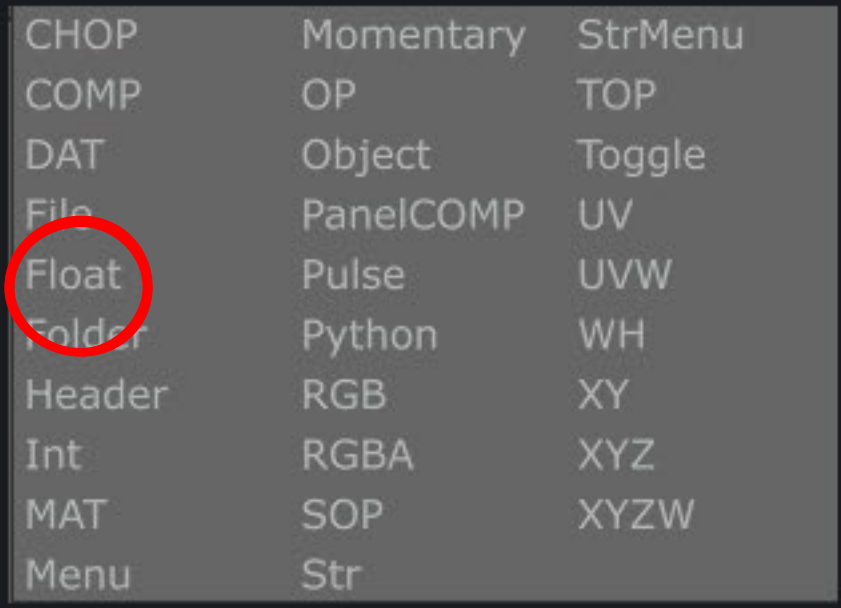

### STEP 3: ADD PARAMETER

THIS WILL ADD YOUR NEW PARAMETER TO THE COMPONENT

### STEP 5: LOOK AT THE PARAMETERS

# STEP 4: SET THE RANGE OF THE PARAMETER

THIS WILL MAKE IT EASIER TO CONTROL YOUR

#### PARAMETER

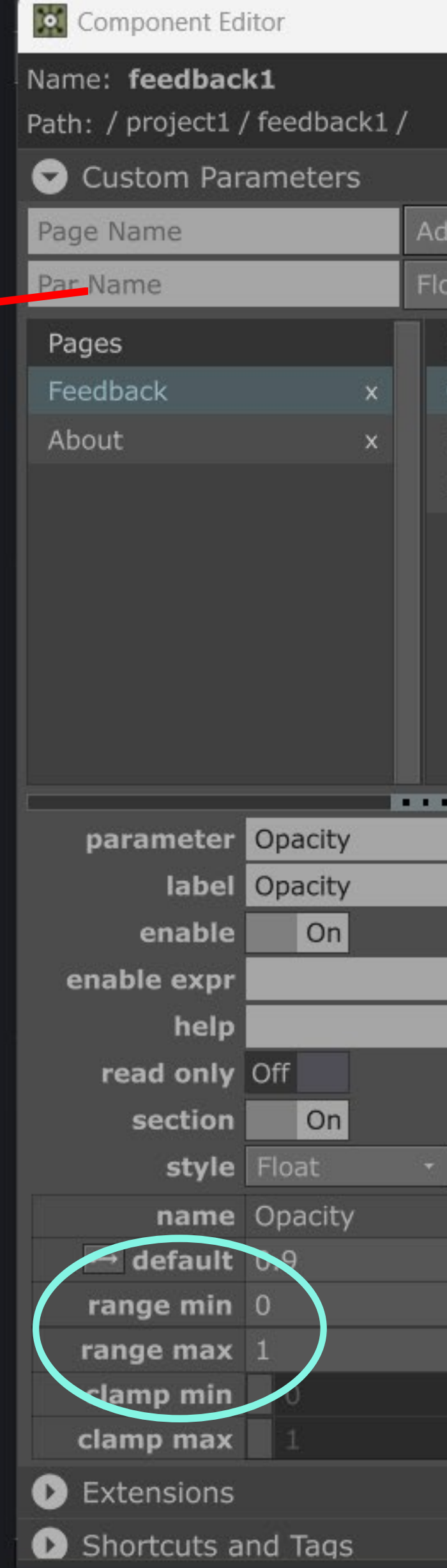

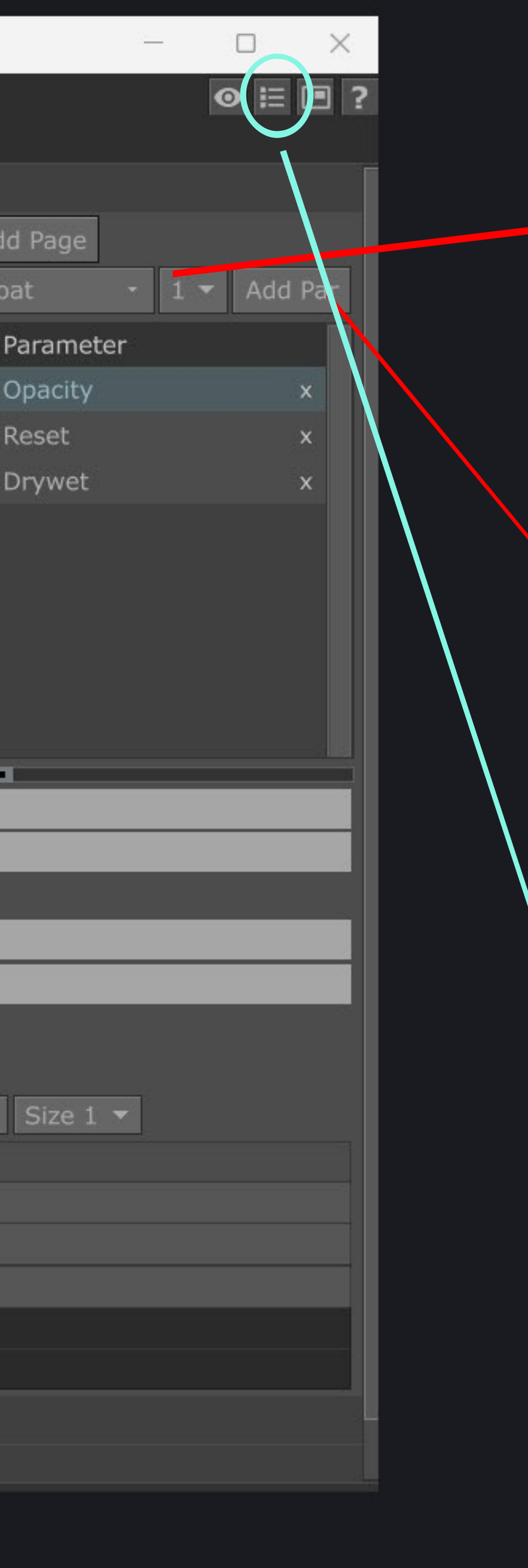

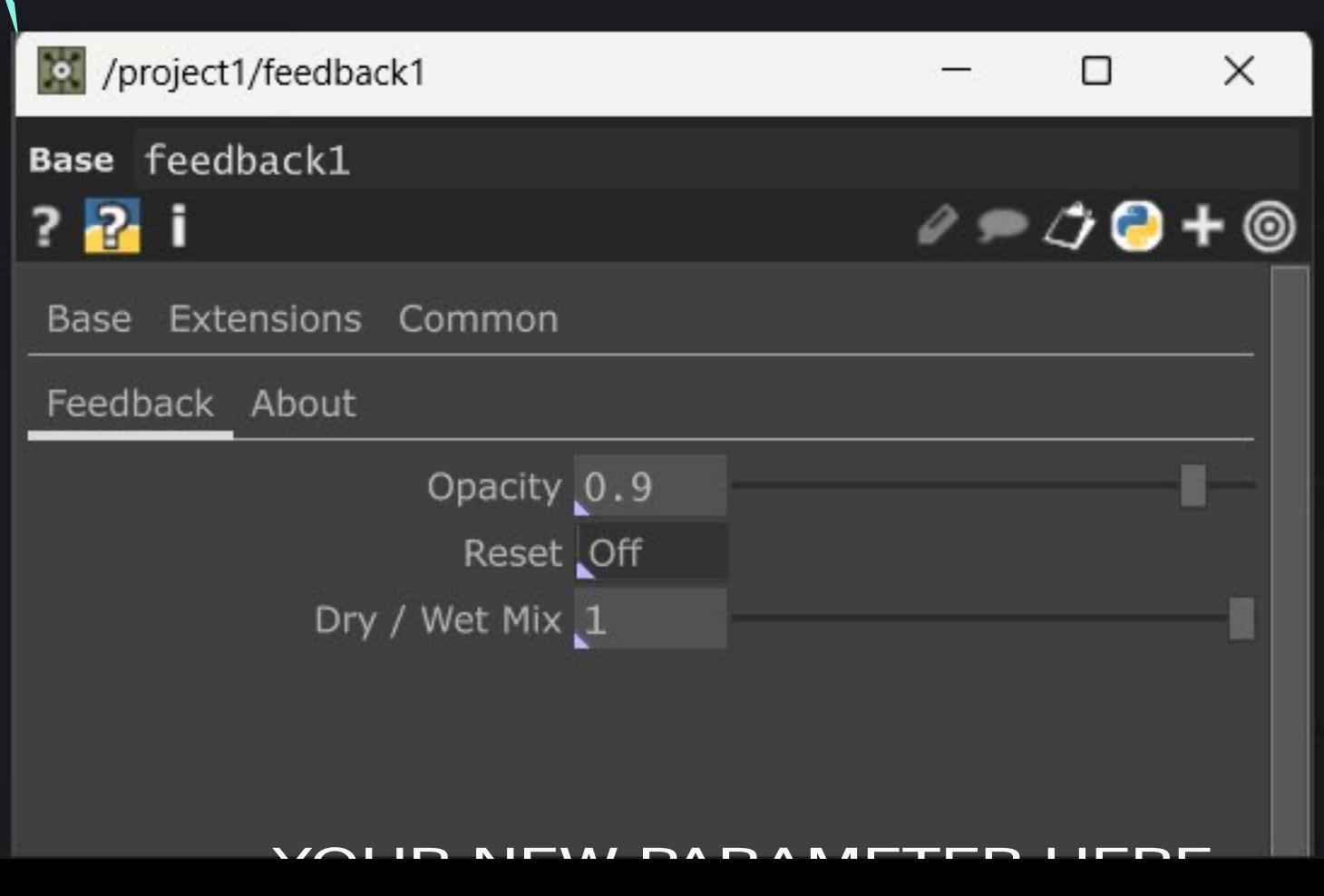

# CREATE PARAMETER: NAME : BANANAROTATION VARIABLE TYPE: FLOAT 1 RANGE -1 TO 1

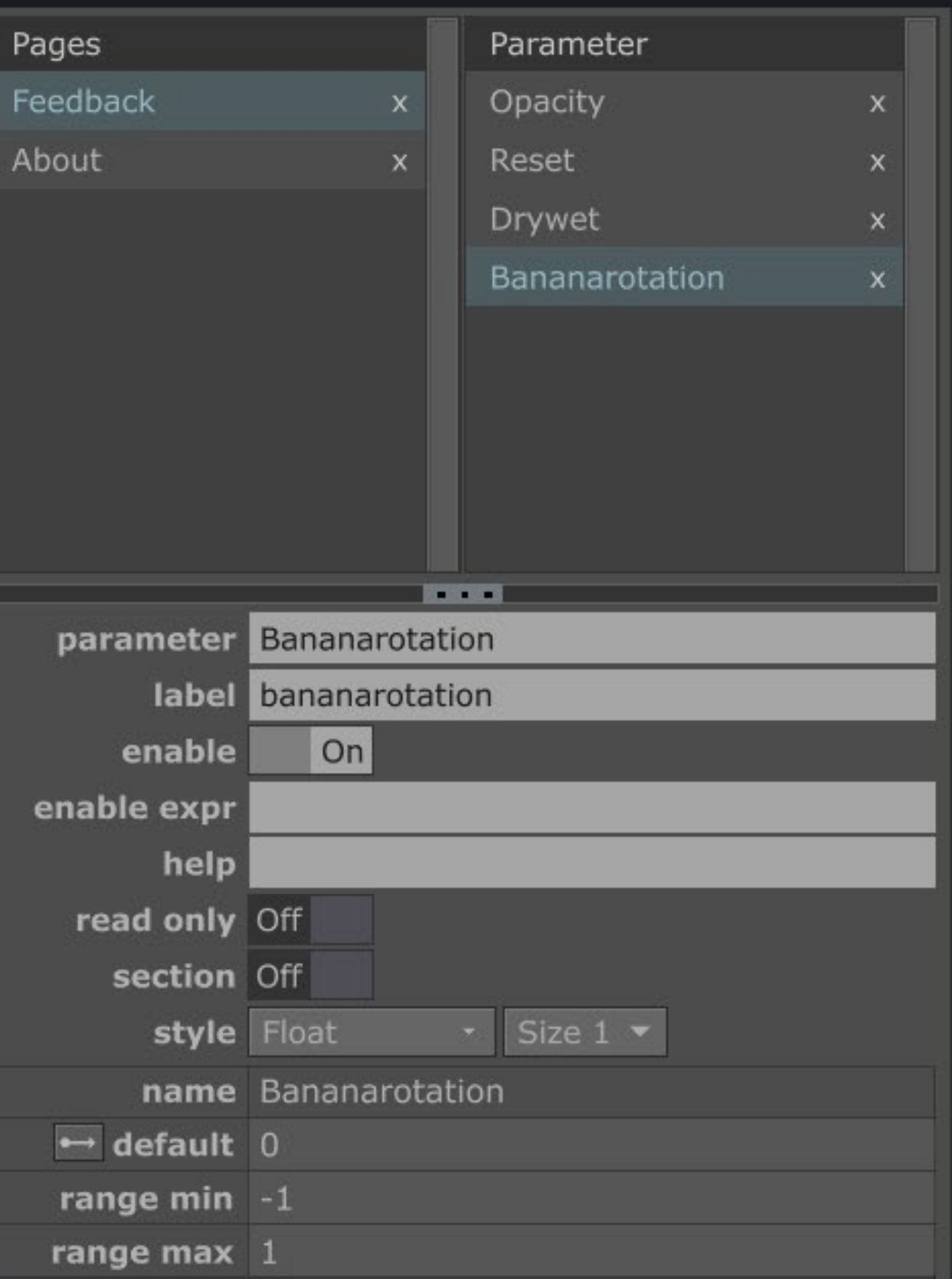

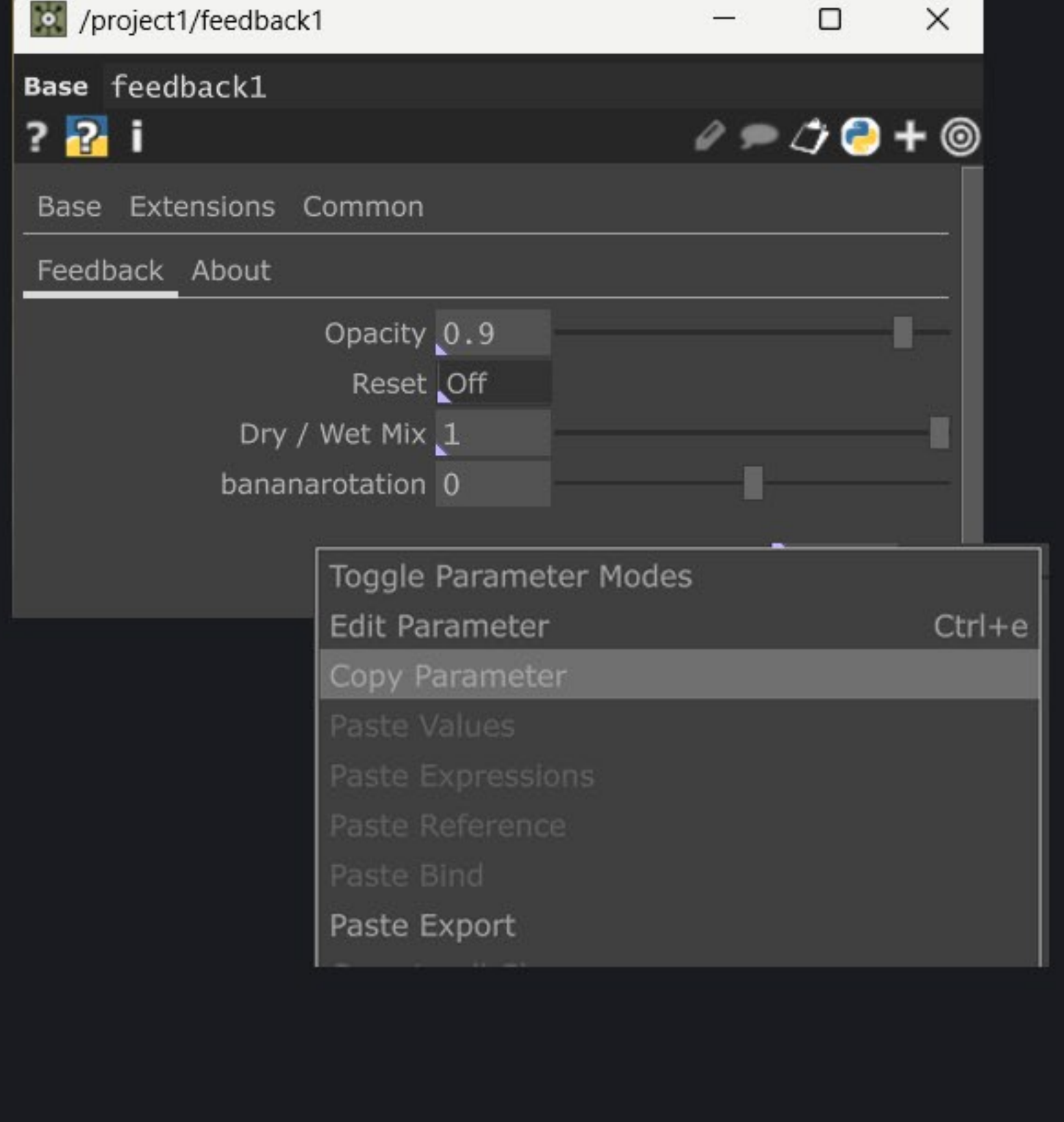

# STEP2: RIGHTLCLICK ON THE PARAMETER PAGE AND SELECT COPY PARAMETER

bananarotation  $-0.56$ 

STEP3: MOVE INSIDE THE NETWORK & FIND LFO 1 AND RIGHTCLICK THE PARAMETER VALUE "FREQUENCY" PASTE BIND

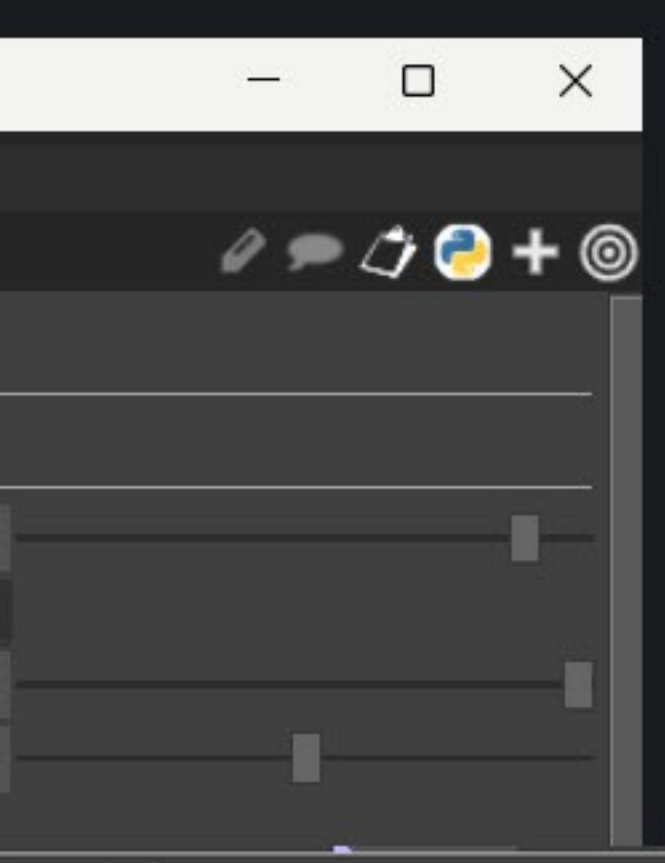

# IF SUCCES THEN IT LOOKS LIKE THIS AND THE PARAMS ARE BOUND TOGETHER

(PURPLE CORNER ON BANANA ROTATION AND PURPLE TEXT ON FREQEUNCY)

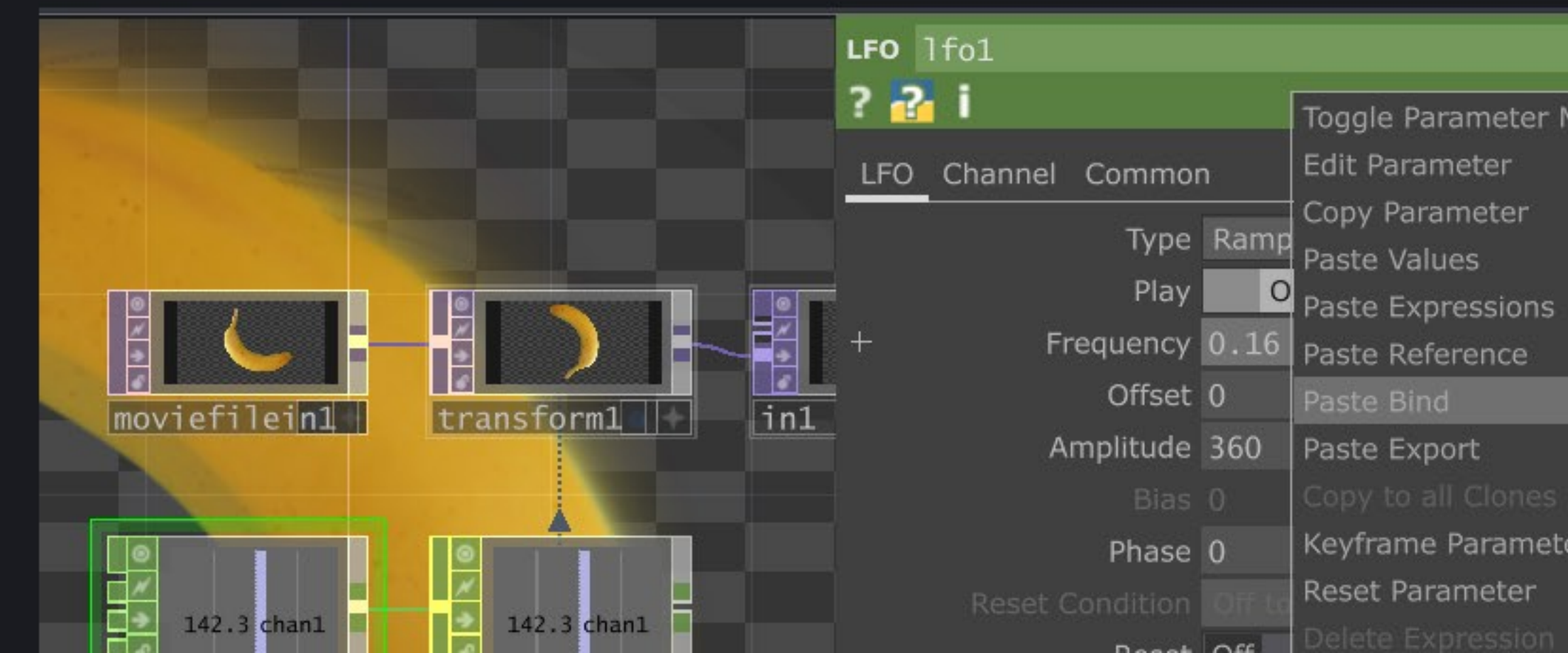

Frequency -0.56 Toggle Parameter Modes

Keyframe Parameter in ...

## ASSIGNMENT 1

## RIGHT MOUSE + DRAG TO SELECT MULTIPLE OPS

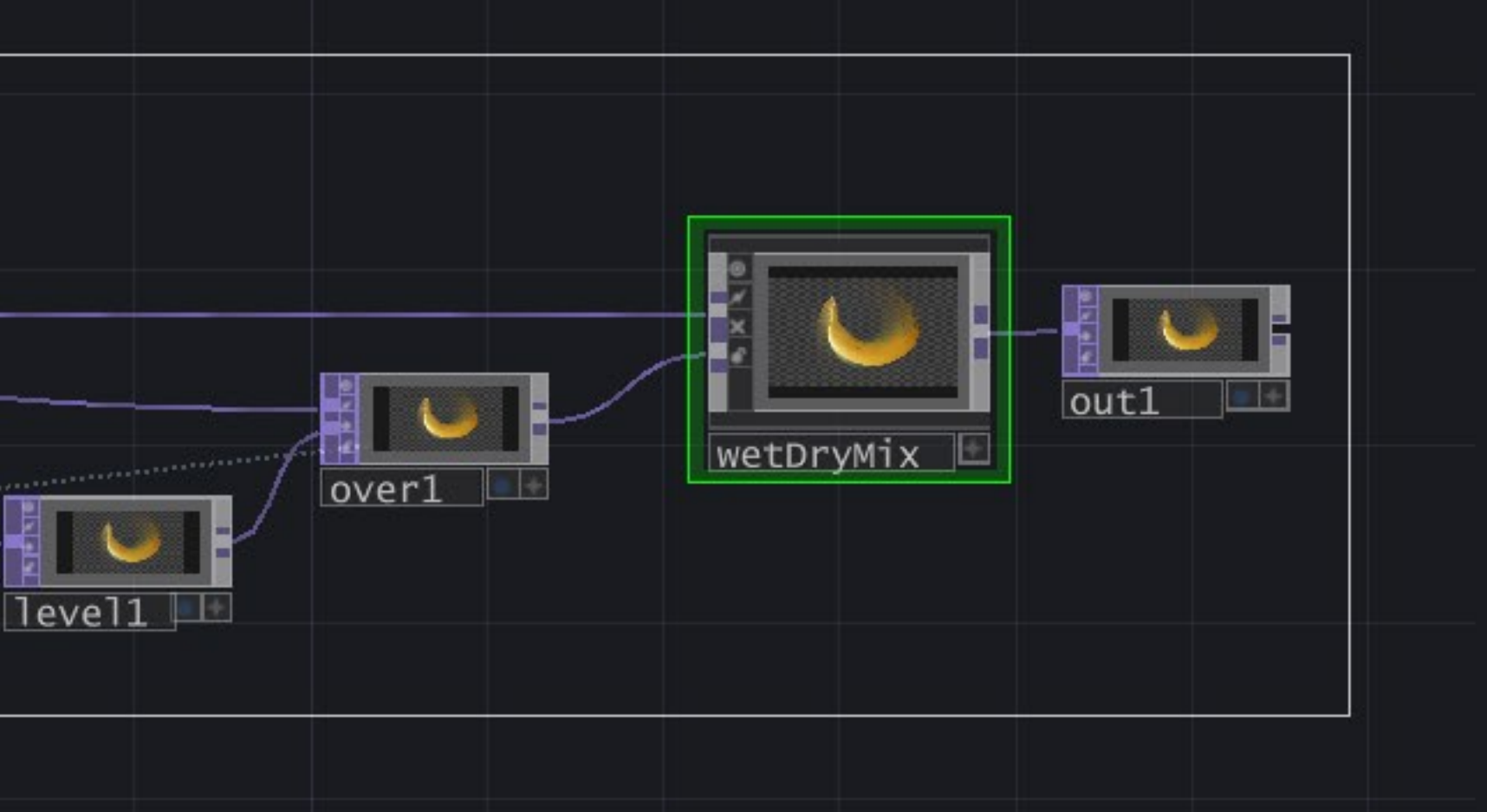

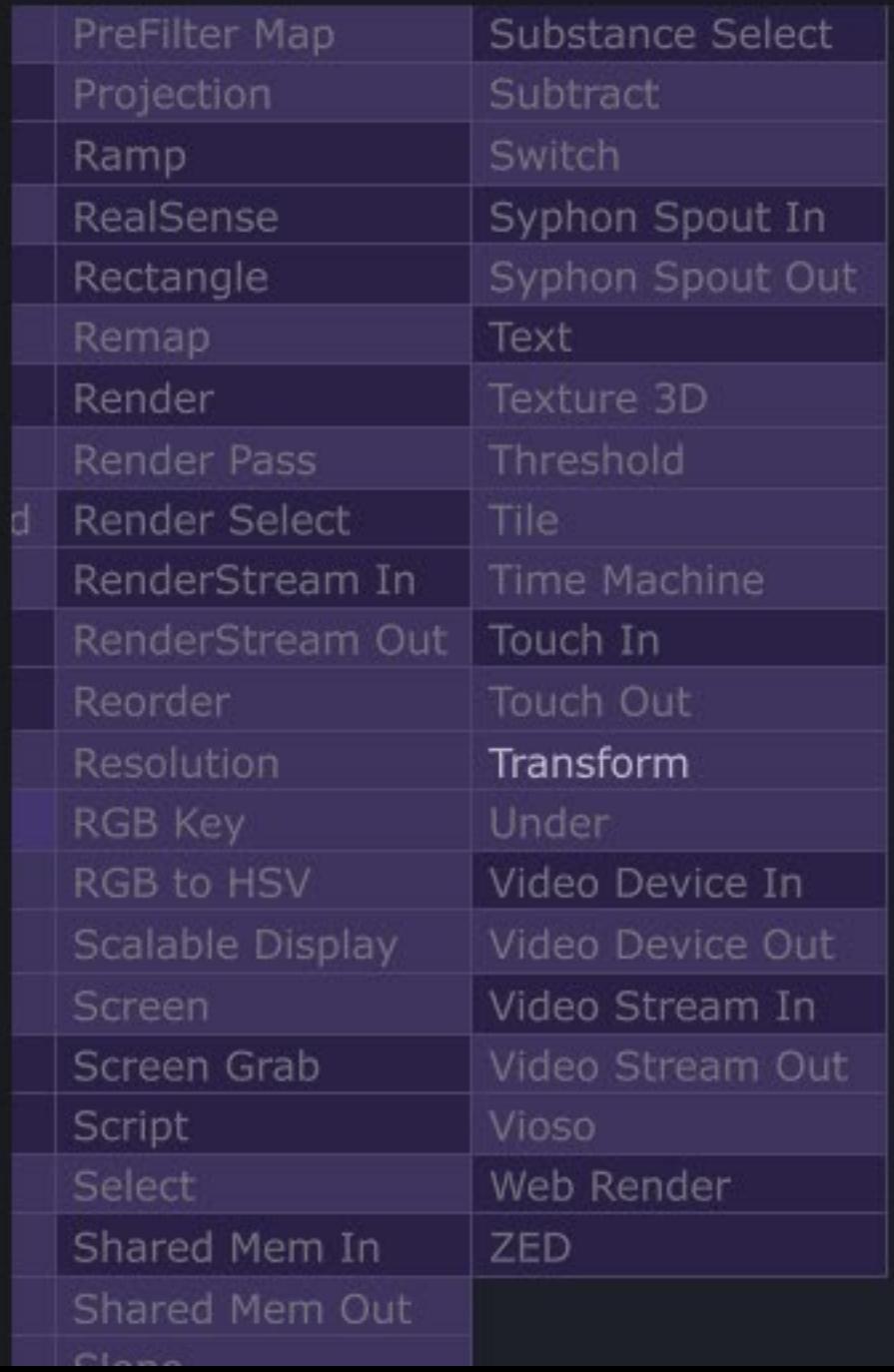

STEP 1: MAKE SOME SPACE BETWEEN FEEDBACK 1 & LEVEL 1 SO YOU CAN ADD AND OPERATOR

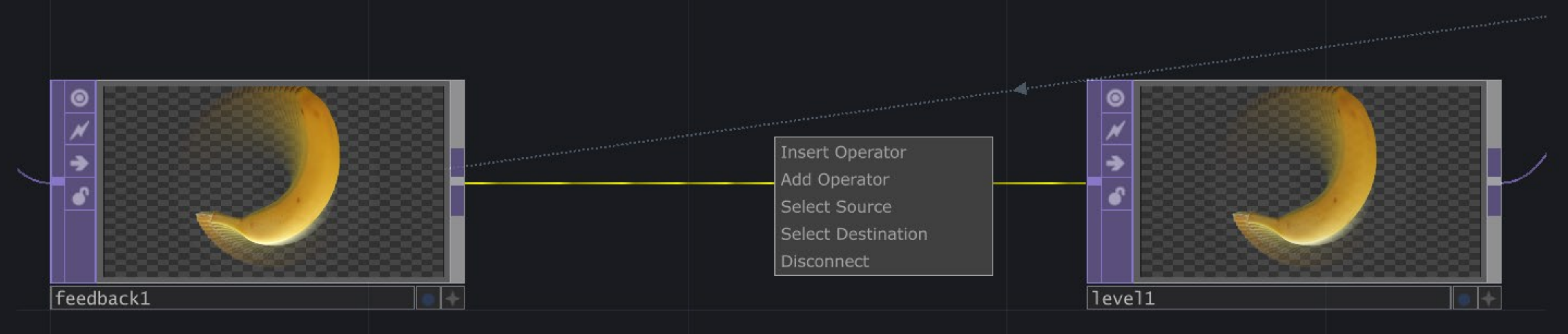

STEP 2: RIGHT THE CONNECTION LINE AND SELECT INSERT OPERATOR AND SELECT A TRANSFORM TOP

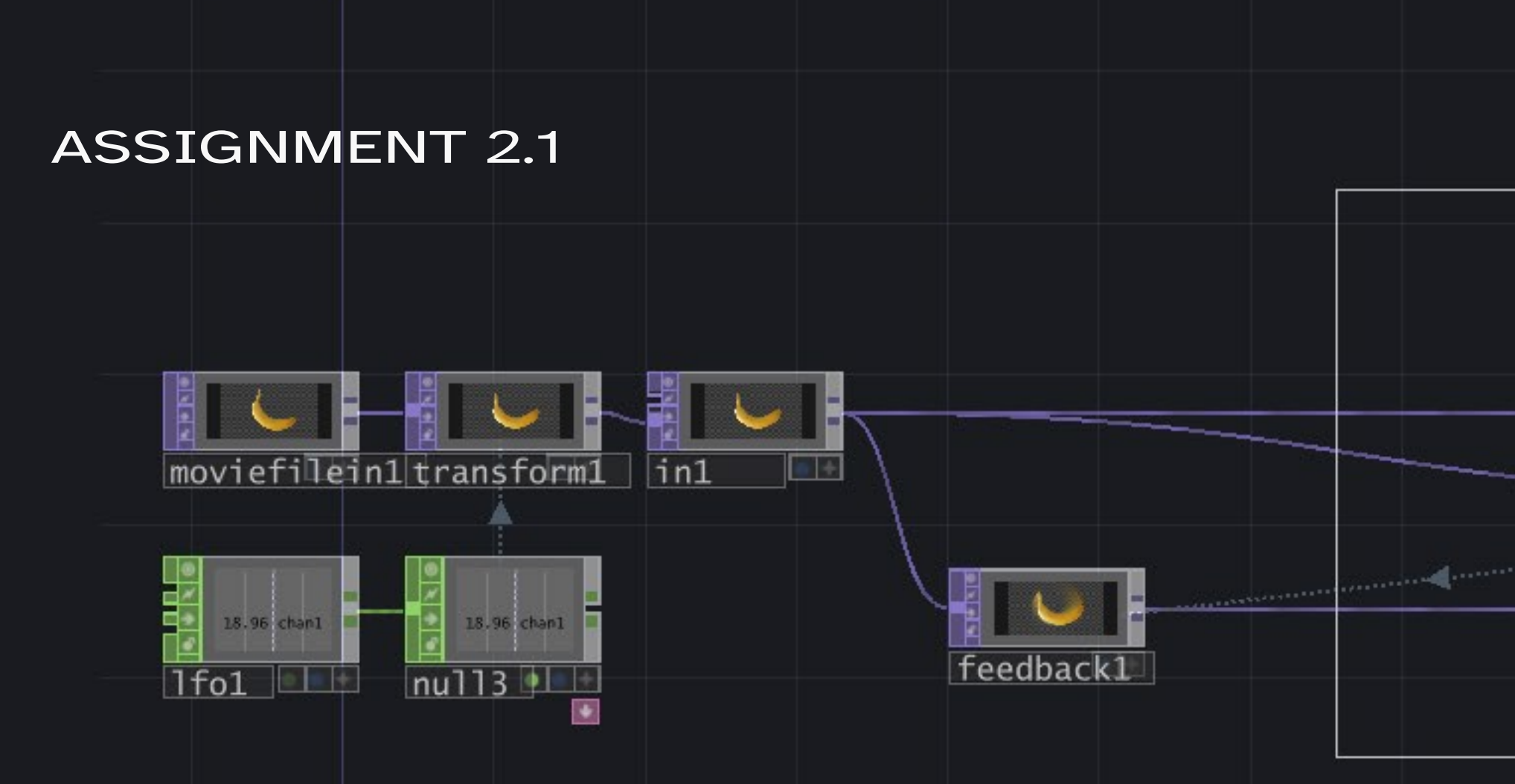

MIDDLE MOUSE + DRAG (SCROLL BUTTON) TO EXPERIMENT WITH VALUES IN TRANSFORM1 AND TRY TO FIGURE OUT WHAT RANGES YOU WOULD NEED FOR CUSTOM PARAMETERS

TRANSLATE X | FLOAT 1 | RANGE -0.01 , 0.01 TRANSLATE Y | FLOAT 1 | RANGE -0.01 , 0.01 SCALEY | FLOAT 1 | | FLOAT 1 |

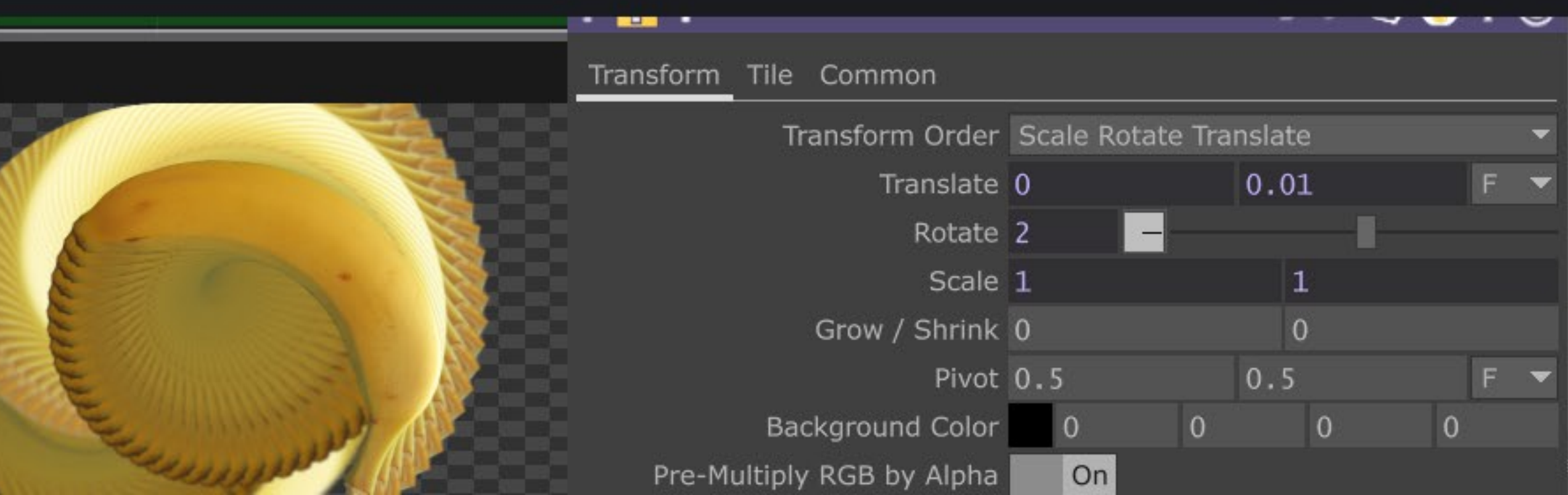

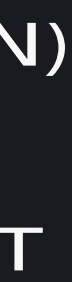

CREATE PARAMETERS FOR:

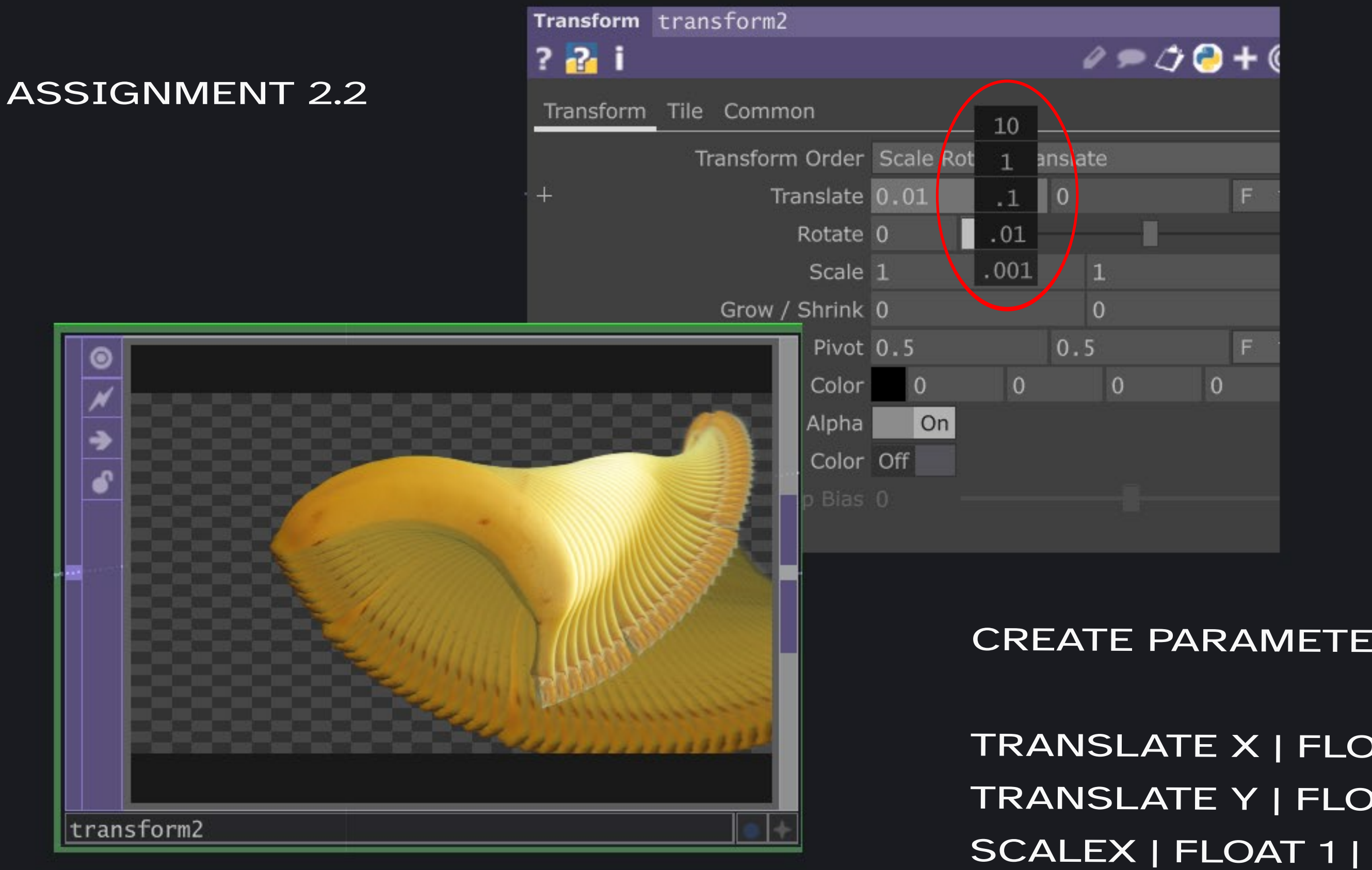

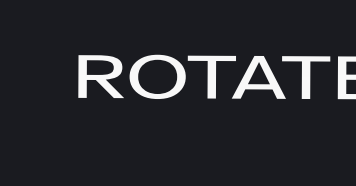

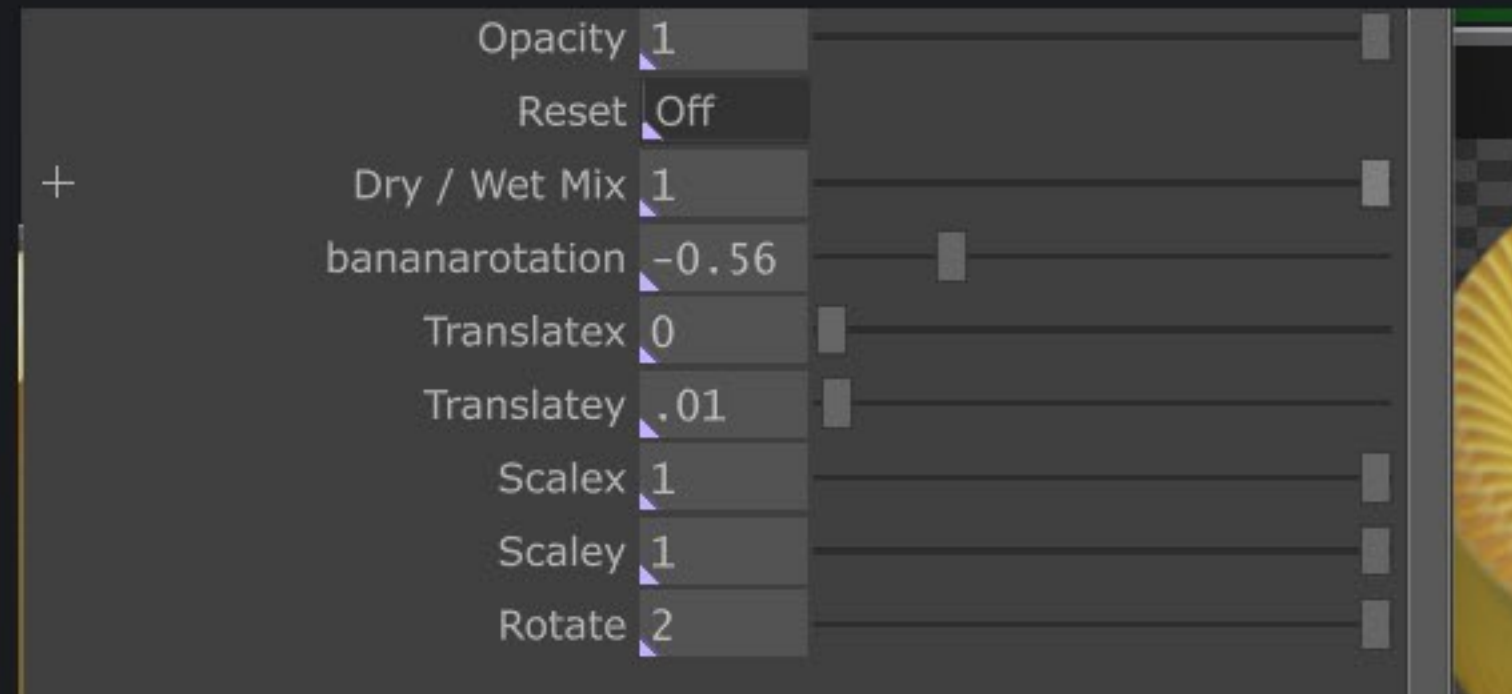